## How to use WIFI with Flexi soft

1. Run Flexi soft , finished the works as below:

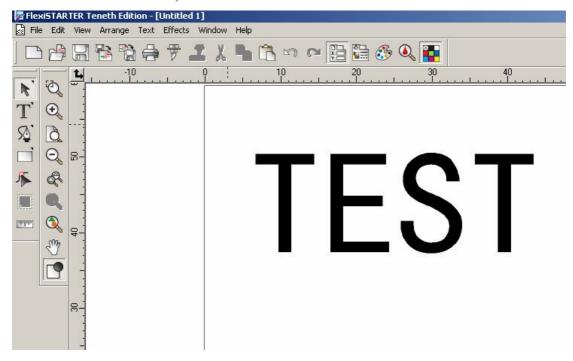

2. click , Then it will display a box below the image

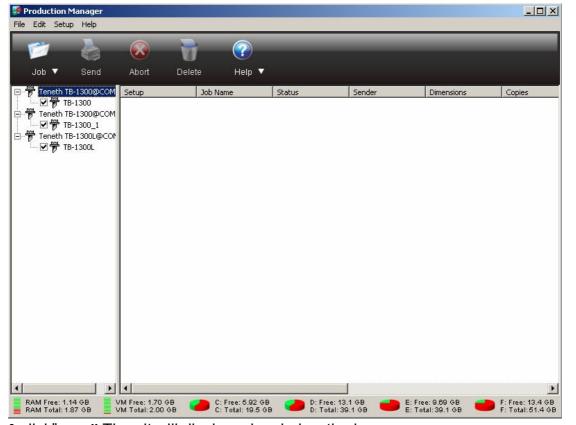

3 click"setup" Then it will display a box below the image

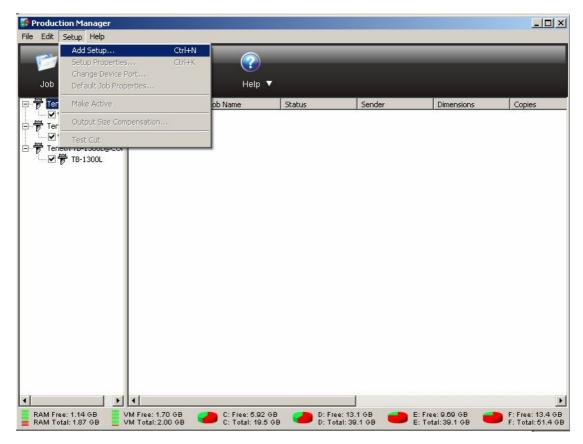

4. Click "add setup...", then as blow image

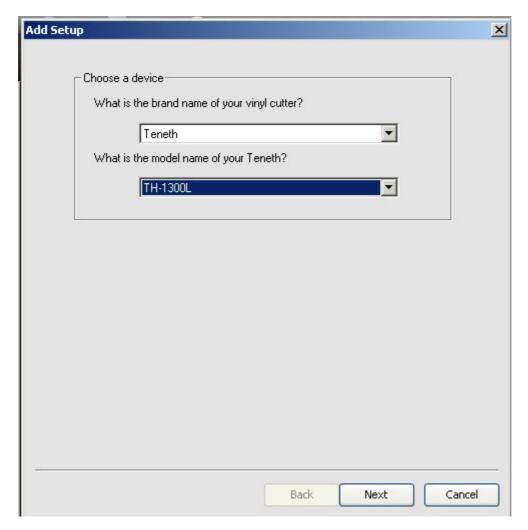

5. After you select a company name and the corresponding model, click "NEXT",

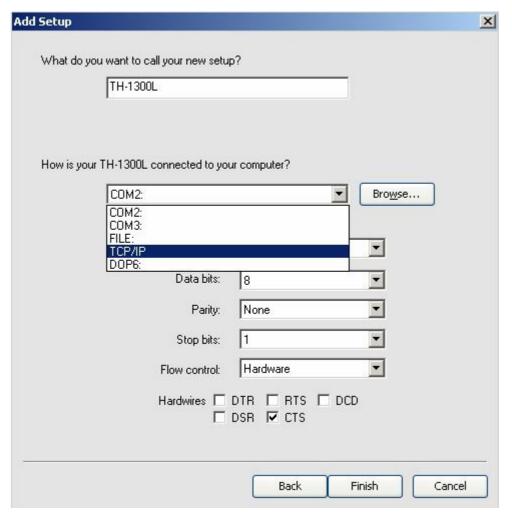

6. choose "TCP/IP", Then it will display a box below the image,

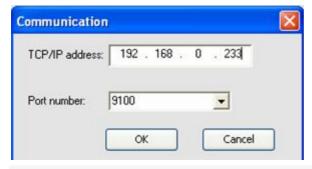

- 7. Input as shown above IP address and port number
- , click "OK",

| TCP/IP address | 192 . 168 | 0 . 233 |  |
|----------------|-----------|---------|--|
| Port number:   | 9100      | •       |  |
|                |           |         |  |
|                |           |         |  |
|                |           |         |  |

8.click "FINISH"

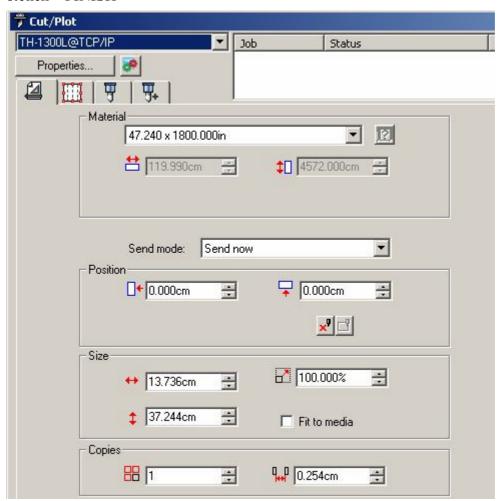

9.choose device just now add as above "TH-1300L@TCP/IP"